## **Orders Orders – Return Note**

An extra functionality has been added to the order screen. As soon as you place certain items on the 'returned' status, you will get the option to print a document for this. This document can be sig ned by the supplier as proof that the goods have been returned. You can print the document by pressing the 'return note button in the order screen.

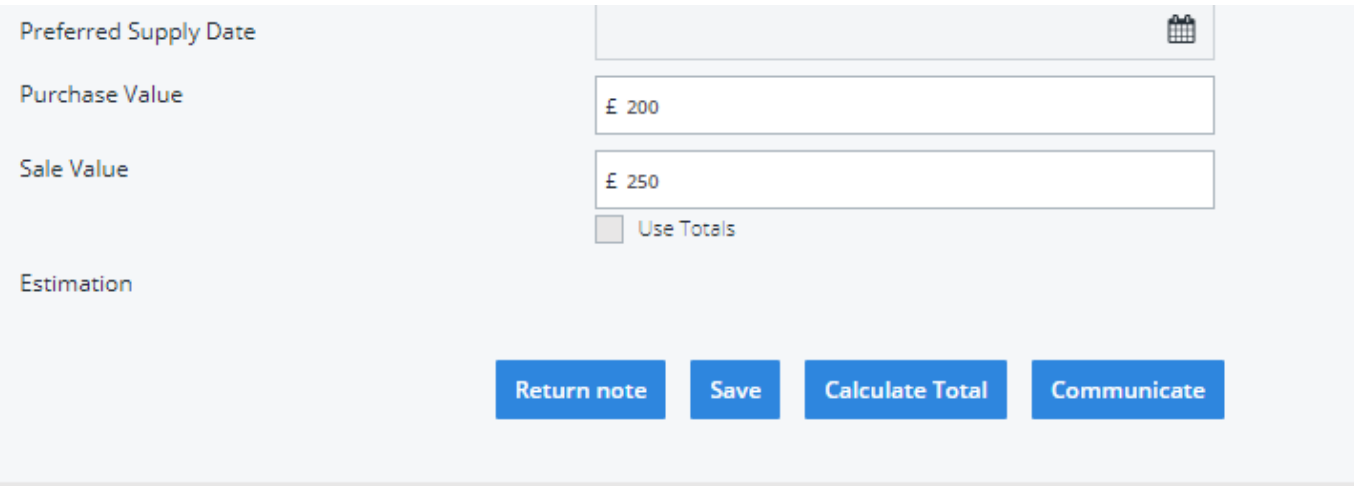

An example of the document can be found below:

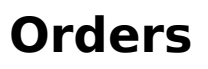

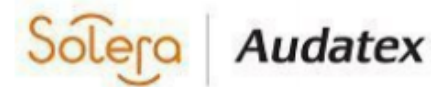

## The Forum, Station Road Reading RG7 4RA

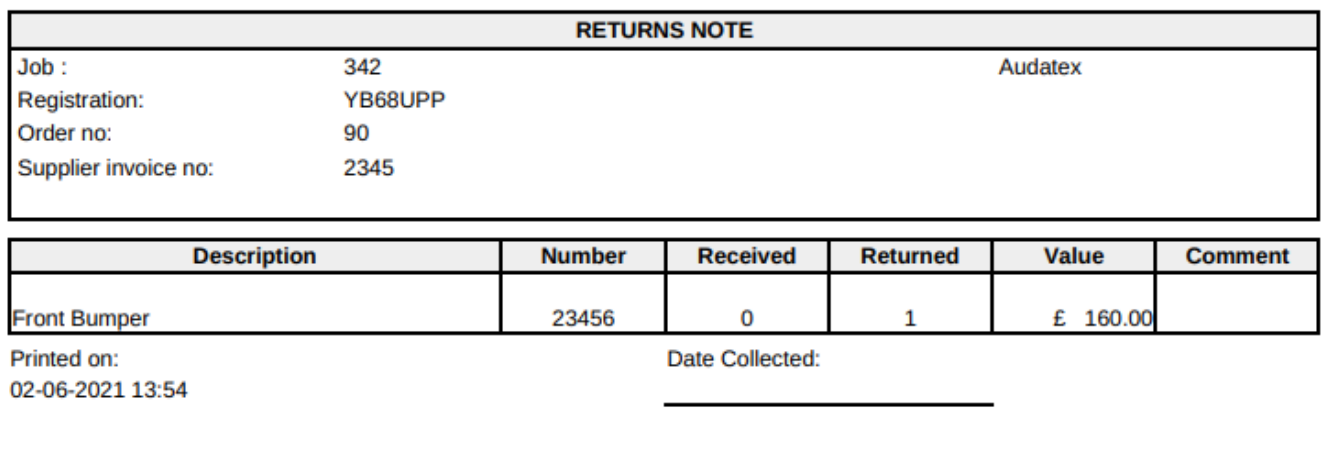

**Audatex UK Test** 

Audatex

It is not possible to personalise this document. As soon as the document is printed, this will also be visible under the printer icon in the file.

## **Orders**

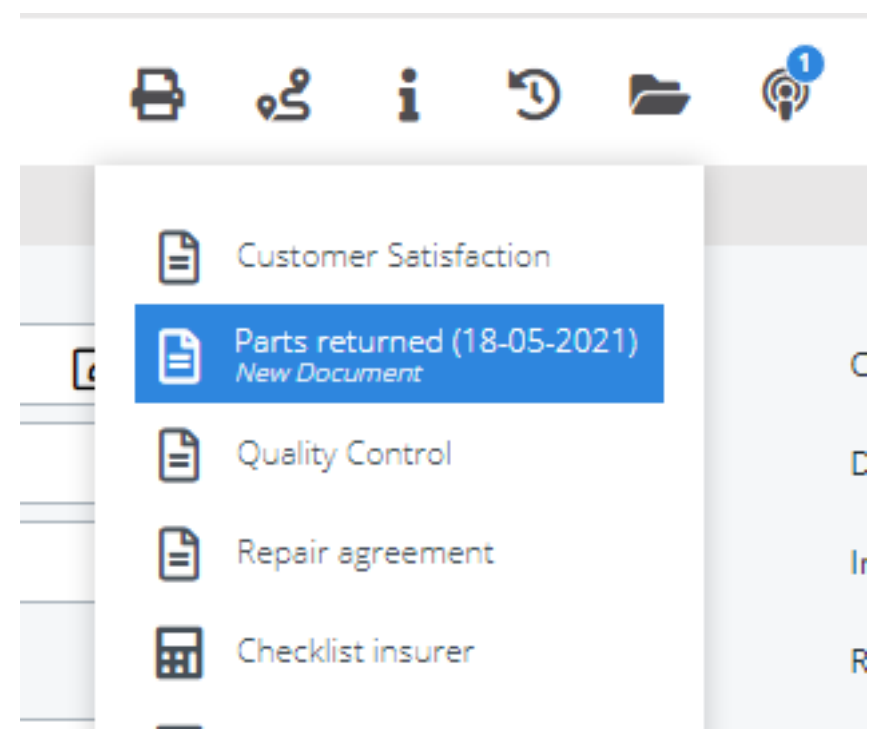

Unique solution ID: #3831 Author: Sophia Bouhajra Last update: 2022-02-09 09:19